# **HOW TO INSTALL<br>ORCONGENIUS™**

**Orcon®** 

 $\overline{1}$ 

# **THANK YOU FOR CHOOSING ORCON GENIUS.**

Orcon Genius is super smart, so you don't need to be Einstein to set it up. Just follow the instructions below and you will soon be up and running with high speed internet and calling.

#### **IMPORTANT:**

You will know that your service is active when:

- 1. You receive a text and/or an email telling you that your Orcon Genius connection is complete. This will be sent to the email and mobile entered during sign-up.
- 2. Your regular phone loses dial tone.

This is when you can install your Orcon Genius (not before).

# **BEFORE YOU BEGIN**

#### **Please check the following items have been included.**

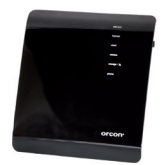

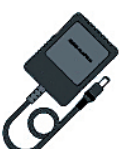

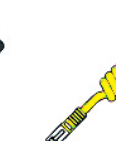

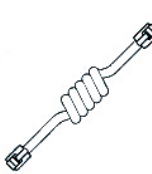

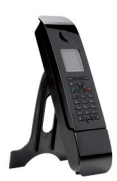

**Ethernet Cable** 

Orcon Genius **Handset - in a Container Cable** 2 **Handset - in a** in a in a set of the Finandset - in a

seperate box (Not with Genius Lite)

#### **Choose a good location for Orcon Genius to be set up.**

- 1. Near to the telephone wall socket that provides the broadband service.
- 2. Near to a power point.
- 3. Near to your computer(s).

Make sure there is adequate space around the modem for ventilation and do not block the ventilation holes.

Keep the modem away from heat sources and out of direct sunlight.

The modem installation will take approximately 10 - 20 minutes as Orcon Genius communicates with our systems.

# **INSTALLING THE MODEM**

- 1. Connect the power adaptor to the black power port on the device. Plug the power adaptor into the wall socket. Turn the modem power button on and wait for the green light to illuminate.
- 2. Plug one of the white phone cables (which can be found in your Orcon Genius box) into the socket labelled ADSL on the right hand side of the modem. Plug the other end straight into the phone socket on your wall.

Note: you don't need a line filter like you may have been using with a previous broadband setup.

3. Your setup should look like this:

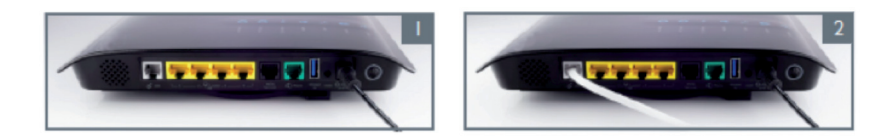

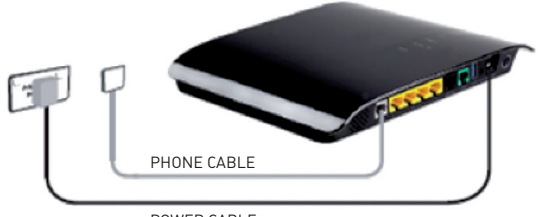

POWER CABLE

#### **Connecting your computer to Orcon Genius**

Locate the yellow Ethernet cable and connect one end of the Ethernet cable to one of the four yellow Ethernet ports on the modem. Connect the other end to the Ethernet port on the back of your PC or Laptop (please refer to PC user guide or PC manufacturer if you are unsure where this is located).

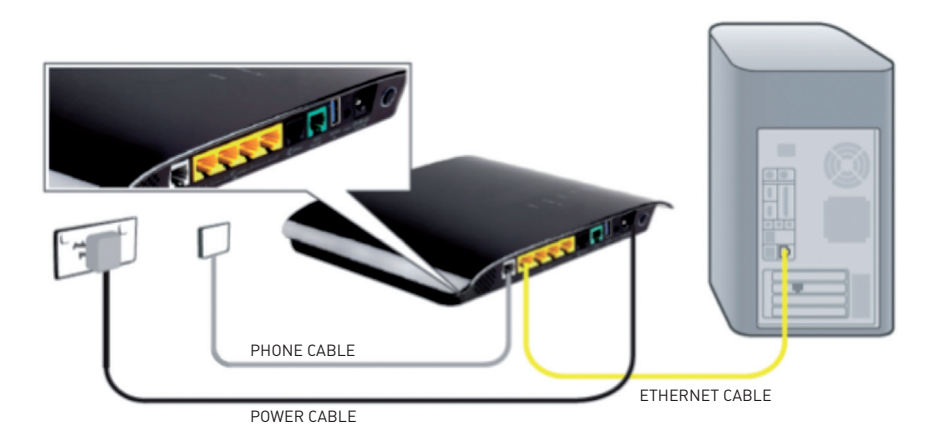

To connect wirelessly please turn to the wireless setup guide located in the appendix on page 10.

# **GETTING ORCON GENIUS CONNECTED**

#### Hooray!

You have successfully completed the physical set up process for Orcon Genius. This is the first time you connect so you will need to wait 3-5 minutes to allow Orcon Genius to download its configuration settings for broadband and voice.

We suggest you make yourself a cup of tea, and then have a crack at this Sudoku puzzle.

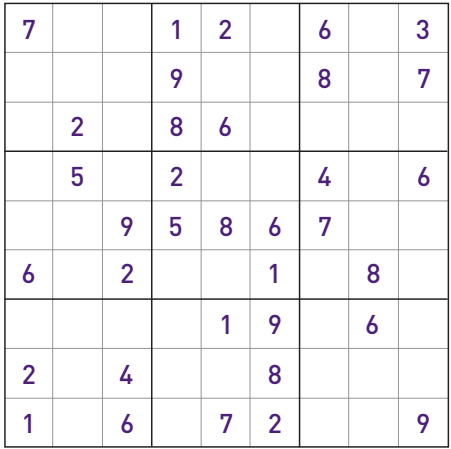

By the time you've finished, the lights on the front of Orcon Genius should be illuminated and solid blue as per below.

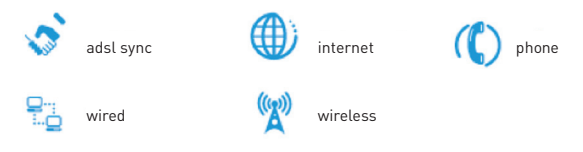

You should now be able access the internet... what will you do first? Email your mum? Watch cat videos on YouTube? Or perhaps a spot of Facebook stalking?

To setup your Orcon Genius phone turn the page.

Having trouble setting up? Call us on **0800 13 14 15.**

# **ORCON GENIUS PHONE**

Now that you're up and running on the internet, it's time to set up your Orcon Genius phone.

Your set up instructions will differ depending on the setup option you chose during sign up.

- A. Orcon Genius Lite supply your own handset (see below).
- B. Orcon Genius with included Orcon Genius handset (turn the page).

#### **A.Orcon Genius Lite – supply your own handset.**

Locate the white phone cable supplied with your Orcon Genius Lite device

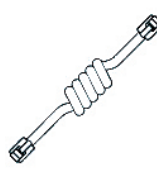

- Connect the white phone cable into the green port on Orcon Genius Lite.
- Connect the other end in the matching socket on your phone.

Note: some phones will not have the same socket type as this cable, in this case you will need to source a new phone or correct cable from your local electronics store.

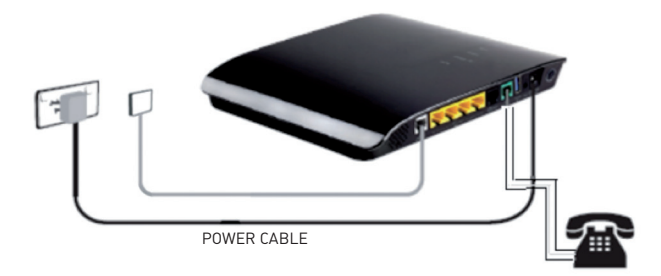

#### **B.Genius device with included Orcon Genius handset**

Before you start making calls, check you've received everything listed below:

- 1. Orcon Genius handset
- 2. Handset charger
- 3. Mains adapter for the charging cradle
- 4. Batteries (two)
- 5. One user guide

#### Setting up your Orcon Genius handset

Ok, it's time to set up so you can start talking. Firstly, remove the protective film from the Orcon Genius handset display screen.

Power up the Orcon Genius handset. Please only use the rechargeable batteries. Using conventional (non-rechargeable) batteries could pose health risks and cause damage to the handset.

Caution: risk of explosion if battery is replaced by an incorrect type. Dispose of used batteries according to the instructions.

- 1. Insert the batteries as indicated in the battery compartment.
- 2. To close the battery cover, hold it at a slight angle and push it onto the handset, bottom first.
- 3. Press the cover down until it clicks into place.

#### On the handset

The phone handset that arrived with Orcon Genius is already registered and paired with the main device so is ready to go.

For additional information about your Orcon Genius handset such as customisation please see the "Genius handset booklet."

You should now be able to make and receive phone calls. We suggest you treat yourself to takeaways tonight and call your friendly pizza shop to test it out. Or you could call an aging relative. Or get pizza.

## **ORCON GENIUS – MORE DETAILED INFO**

Note: we recommend you follow steps 3-5 to make sure your Orcon Genius is super secure and safe.

#### **CONTENTS**

- 1. GET TO KNOW GENIUS
- 2. HOW TO SET UP WIRELESS
- 3. HOW TO ADMINISTER ORCON GENIUS MANUALLY
- 4. HOW TO CHANGE YOUR ORCON GENIUS WIRELESS PASSWORD
- 5. HOW TO CHANGE YOUR ORCON GENIUS DEVICE PASSWORD
- 6. HOW TO SET UP A FILE SERVER
- 7. HOW TO SHOW OFF ORCON GENIUS

# **CHAPTER 1 GET TO KNOW GENIUS**

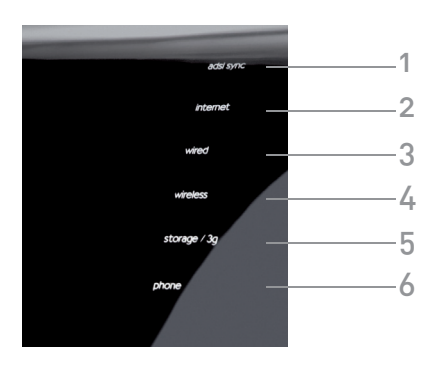

#### 1. ADSL sync light

The ADSL sync light will flash blue if there is no ADSL sync. Once synced, it will light up solid blue.

On - ADSL link is up and connected Off/Red - no ADSL connection.

#### 2. Internet light

The internet light shows you when the router is connected to the internet. If the light is off or flashing blue the modem is NOT connected to the internet.

On – connected to internet

Off/flashing – not connected to internet.

#### 3. LAN status light

When a computer is properly connected to the LAN port on the rear of the router, this light will illuminate. A solid light means computer or a network-enabled device is connected. When information is being sent over the port, the light will blink rapidly.

- On your computer is connected
- Off your computer is not connected.

#### 4. Wireless status light

The wireless status light shows you when Orcon Genius's wireless is enabled.

On - wireless enabled

Off - wireless is disabled.

#### 5. Storage/3G light

When a USB mass storage device is connected to Orcon Genius, this light will illuminate to inform you the attached storage device is ready for use.

- On attached USB Mass Storage is connected and ready for use
- Off no attached USB Mass Storage or 3G Device.

#### 6. Phone status light

The phone light indicates that your Orcon Genius phone service is ready to use.

- On Orcon Genius phone service has registered successfully
- Off no Orcon Genius phone service activity.

# **CHAPTER 2 HOW TO SETUP WIRELESS**

Orcon Genius wireless signal is on by default and secured using a pre configured WPA key.

Please note: if you want a different password you can change this, see Chapter 4.

Using your wireless capable device (i.e. Laptop, Smartphone, Tablet device) search for the following network: ORCON-WIRELESS and connect to it.

When prompted for a password, enter in the serial number located on the rear of the device as per images below.

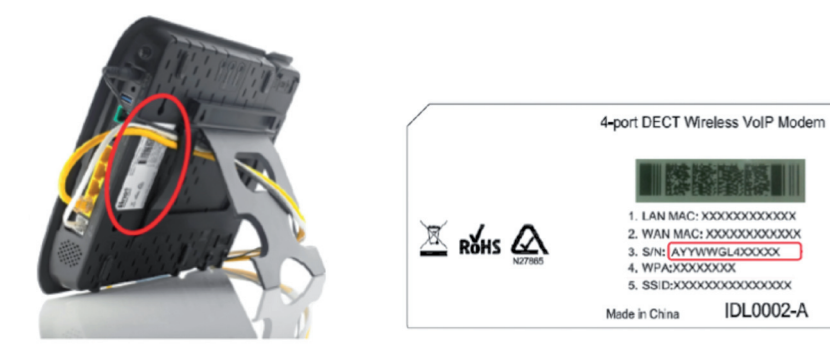

Your setup should look something like this:

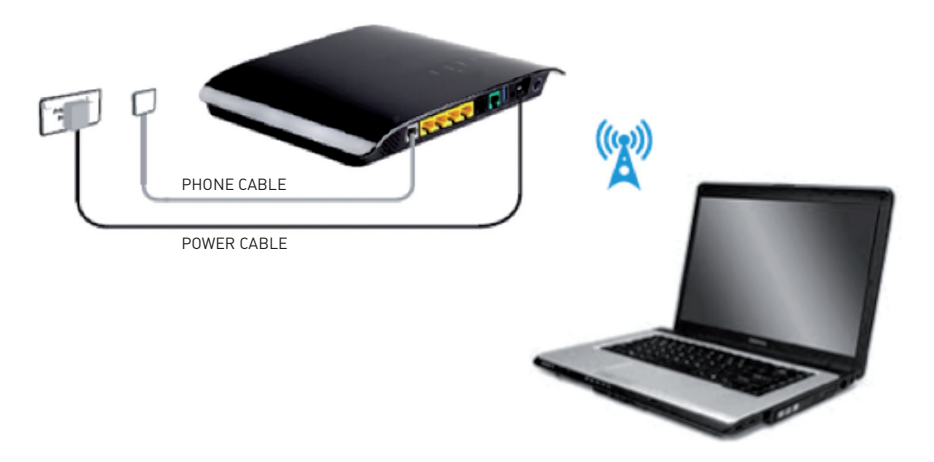

# **WIRELESS COMPUTER SET UP WINDOWS 7**

- 1. Click on the Wireless Network icon in the system tray of your computer.
- 2. A menu will appear with the wireless networks currently in range. Look for the name of your newly configured wireless network and click on it (in this case it's Orcon-Wireless).
- 3. Ensure the Connect Automatically option is ticked and then click on the Connect button.

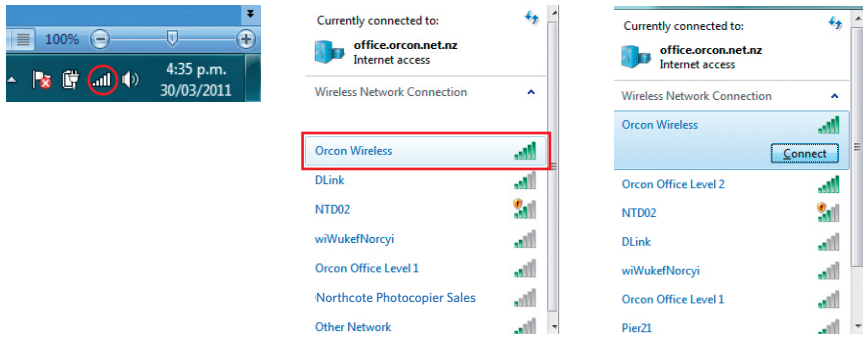

- 4. Next you'll be required to enter your newly created Pre-Shared key (this is the serial number of the modem device, located on the rear of your device). Click connect.
- 5. Once loaded, click on the Wireless Network icon in your computer's system tray to confirm the connection to your modem's wireless network.
- 6. Connection to your modem's wireless network is now complete. Try using a browser to surf to a website.

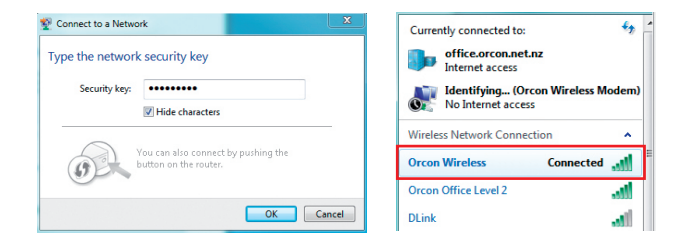

# **WIRELESS COMPUTER SET UP WINDOWS VISTA**

- 1. Click on the Start Menu windows icon, open the Connect To menu item.
- 2. Once the Connection window appears, under Show select Wireless from the drop down menu. You should now be able to see all available wireless networks. Choose the network you previously named (in this case it's Orcon-Wireless). Select this and click the Connect button.

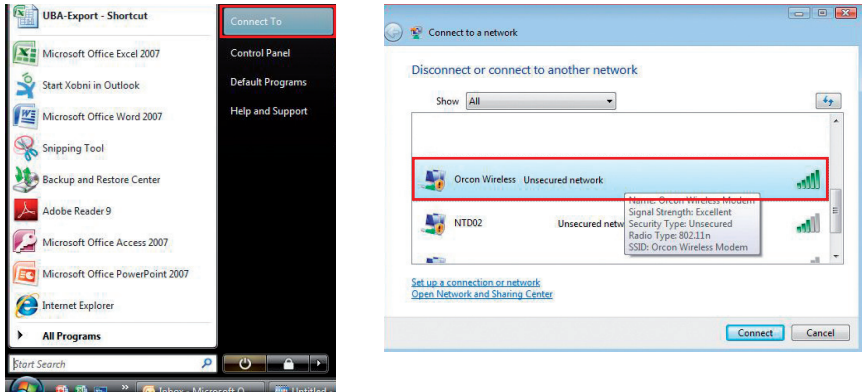

- 3. Next you'll be required to enter your newly created Pre-Shared key (this is the serial number of the modem device, located on the rear of your device). Click connect.
- 4. In a few moments, your computer will have connected to the wireless network. To confirm a connection has been made, look for the connected status.
- 5. Connection to your modem's wireless network is now complete. Try using a browser to surf to a website.

## **WIRELESS COMPUTER SET UP WINDOWS XP**

- 1. Click on the Start Menu, open the Connect To menu item and select Wireless Network Connection.
- 2. Once the Wireless Network Connection window appears, select the wireless network you previously named (in this case it's Orcon Wireless Modem). Next, click the Connect button.

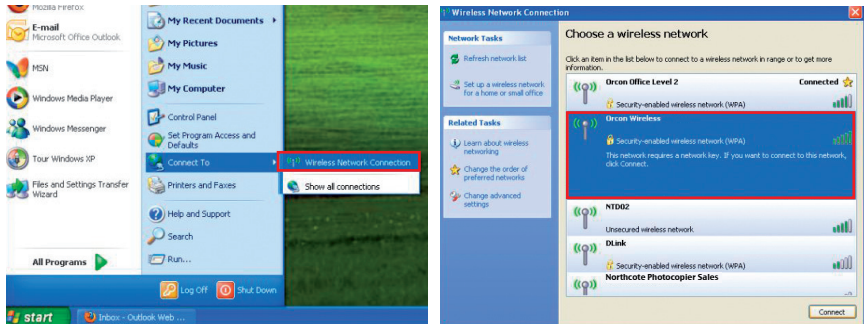

- 3. Next you'll be required to enter your newly created Pre-Shared key (this is the serial number of the modem device, located on the rear of your device). Click connect.
- 4. In a few moments, your computer will have connected to the wireless network. To confirm a connection has been made, look for the connected status.
- 5. Connection to your modem's wireless network is now complete. Try using a browser to surf to a website.

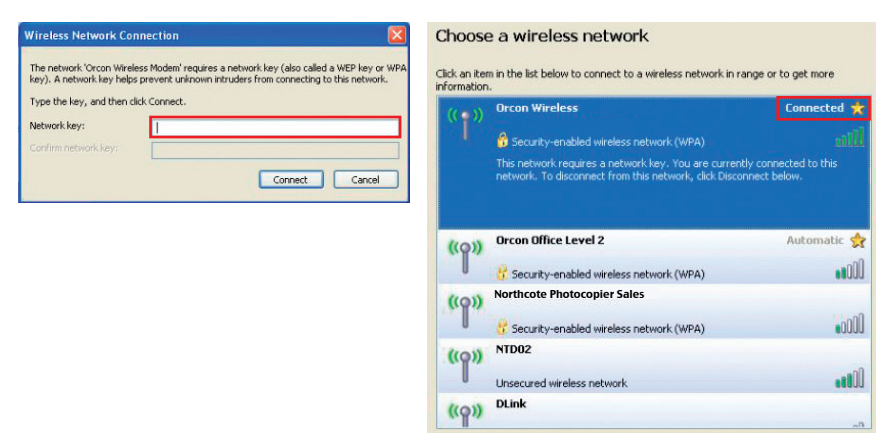

# **WIRELESS COMPUTER SET UP MAC OSX**

- 1. On the top menu bar, click the AirPort icon and select the Turn AirPort On option.
- 2. After a moment, your computer will list the available wireless networks. Select your previously named wireless network. In this case it's Orcon-Wireless.
- 3. Next you'll be required to enter your newly created Pre-Shared key (this is the serial number of the modem device, located on the rear of your device). Click connect.

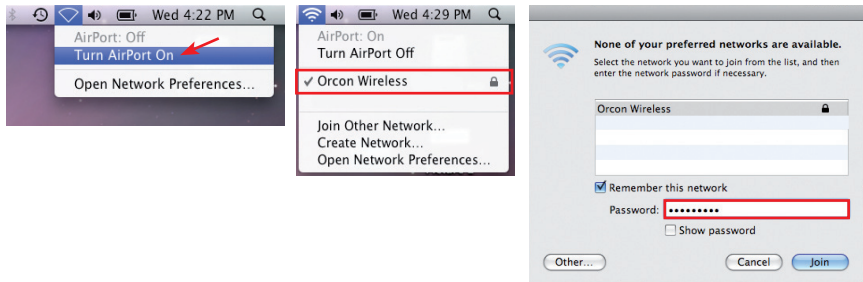

- 4. Click the AirPort button and confirm you are connected to the newly created wireless network. Observe the tick next to the network name and the filled wireless reception icon.
- 5. Connection to your modem's wireless network is now complete. Try using a browser to surf to a website.

### **CHAPTER 3 - HOW TO DRIVE ORCON GENIUS MANUALLY**

- 1. Turn the computer on and open up a web browser (for example Internet Explorer or Firefox).
- 2. In the 'Address' field type in 10.1.1.1
- 3. When prompted for a password type "admin" as the password (this allows you to access the modem's interface).

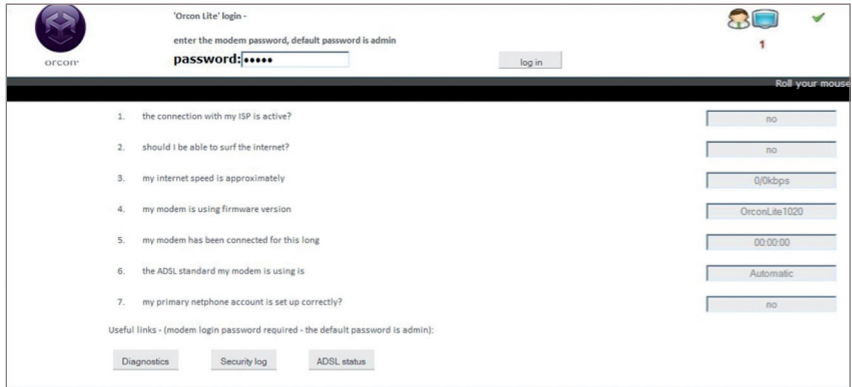

In the modem's interface there are various menus regarding the modem's settings and other various options. We recommend that you do not alter any of these settings, so as to ensure a smooth Orcon Genius experience.

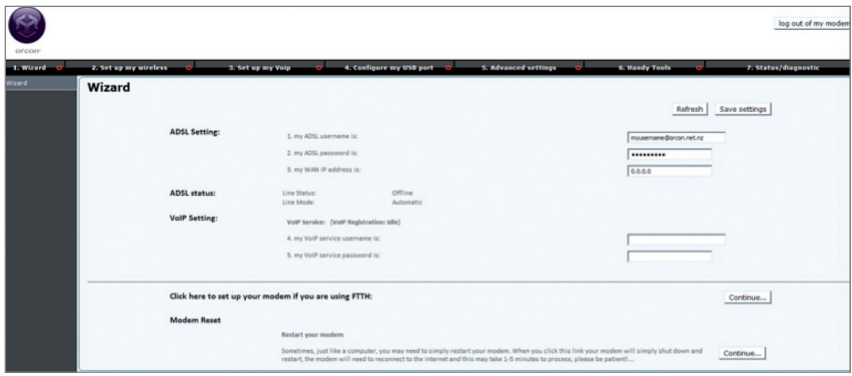

### **CHAPTER 4 - HOW TO CHANGE YOUR WIRELESS PASSWORD**

#### STEP ONE

To change your password on your Orcon Genius's wireless network from the factory default follow the below steps:

Firstly ensure:

- Your modem is switched on
- The Ethernet cable is plugged in correctly into both your modem and computer
- You are able to browse to a website.
- 1. Click on your preferred browser.
- 2. In your browser, type in 10.1.1.1 into the URL bar to browse to your modem.
- 3. Once loaded you'll see the modem login page. Enter your modem password into the password field (default password is "admin") and press enter.

#### STEP TWO

- 1. Click on menu option 2 set up my wireless.
- 2. On the Set up my wireless page follow the steps below.
	- Renaming the Primary SSID as: something else familiar to you (optional). You can do this by entering the name into the text box on the right hand side.
	- Make a note of the name of the SSID. This will identify your new wireless network to the devices you attempt to connect to your network.

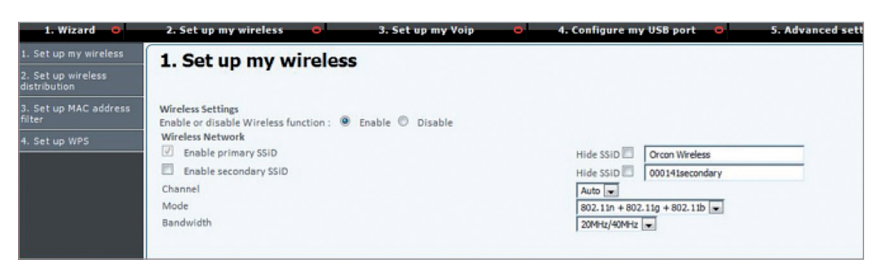

3. Under Security Options select the WPA/WPA2-PSK option.

- 4. Under Security Options, in the Pre-Shared key input box, enter a new password for wireless connection. Remember – the password must be a minimum of 8 characters. It is recommended you use a combination of numbers, letters, upper and lower case characters.
- 5. Wireless settings in your modem are now configured. Click the Save Settings button towards the top of the page to save these permanently.

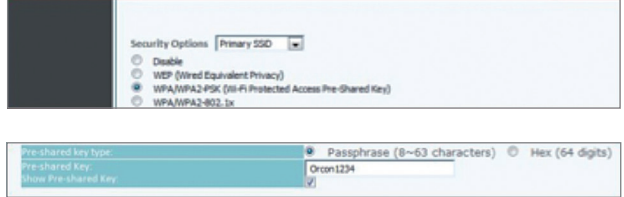

#### STEP THREE

- 1. To confirm your wireless settings are saved, click menu option 7 Status/diagnostics.
- 2. Under the heading wireless please ensure Wireless: and Wireless Security: are enabled.
- 3. Your modem is now ready for wireless connections. The next step is to re-configure any devices you wish to connect to the wireless network and the internet with the new password. Please refer to Chapter 2.
- 4. Please log out of your modem by clicking 'log out of my modem' near the top right side of your web browser.

## **CHAPTER 5 - HOW TO CHANGE THE PASSWORD ON YOUR HARDWARE**

For an even more secure setup, you can change the Orcon Genius login password. The default password is 'admin'. We do suggest you personalise this password to ensure Orcon Genius is more secure.

Note: this is the password to the modem and won't change your Orcon username and password for account details and webmail login.

- Login into Orcon Genius by launching a new web page and typing http://10.1.1.1 into the address bar. Use the default password 'admin' to login.
- Click on Advanced Settings, which you'll find in the menu list across the top of the page. Then click on Modem password and remote management which is in the left menu bar.
- Now you're in Modem password and remote management, type in a new password (anything you choose) in section 1 and click 'Save settings'.
- It's important you remember this password as you'll need it each time you need to login to Orcon Genius manually.

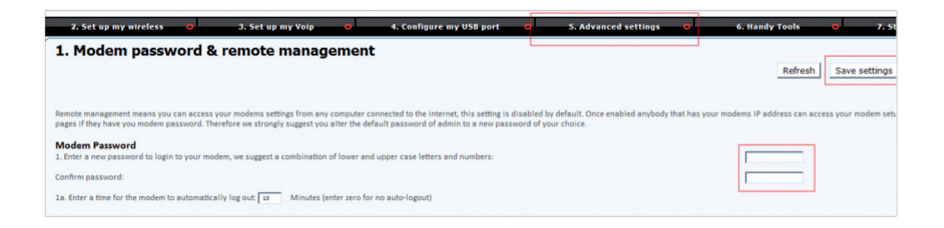

### **CHAPTER 6 - HOW TO SET UP A FILE SERVER**

The file server function on Orcon Genius allows you to plug in an external USB drive into the USB port located on the right hand side. You can then share the content on the hard drive with all the computers connected to your home or office network. This feature lets you share documents, photos and files with other computers on your network.

- Login to your modem by launching a web page and typing http://10.1.1.1 into the address bar. Use the default password 'admin', or your newly created password to login.
- Click on configure my USB port which you'll find in the menu list across the top of the page.
- Then click Set up my file server on the menu listed on the left hand side of the screen.

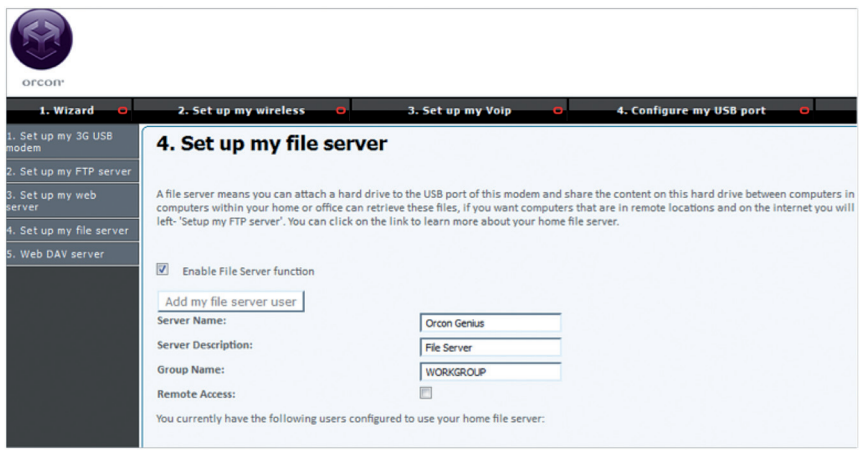

### **CHAPTER 7 - HOW TO SHOW OFF ORCON GENIUS**

The Orcon Genius device is sleek and stylish so we don't blame you for wanting to show it off. There are a few different ways to display the device and the Orcon Genius handset (only if you have purchased the non-Lite version).

#### Flat as a tack

Orcon Genius can sit flat on a desk or table. You won't need the stand that is supplied so store it away. The Orcon Genius handset cradle can stand up on a desk or table - just plug the supplied power cord into the cradle and clip on the stand. The cradle should now stand upright, allowing the Orcon Genius handset to sit tall and pretty.

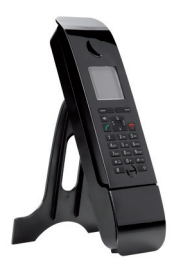

(Not with Genius Lite)

(Not with Genius Lite)

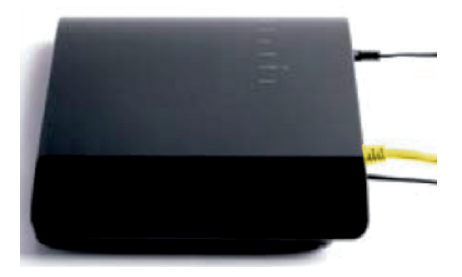

#### Orcon Genius stands tall

Orcon Genius comes with a stand that allows you to sit him up on a desk or table. When attaching the stand, remember to line up the pins on the stand with the four outside holes on the back of Orcon Genius. Apply a small amount of downward pressure and push the stand up to lock it in.

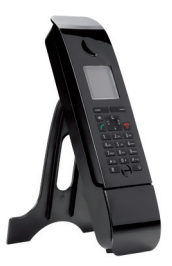

#### Things are better when we're together (not with Genius Lite)

To display Orcon Genius and the handset as one unit, they need to be attached to each other. To do this:

- 1. Lay the modem and the handset charger face down (on a protective cloth to prevent scratches). Slide out the upper and lower connection points on the back left hand side of the charger. This will expose the USB charger point and location pins (figure 1).
- 2. Leaving the handset charger and Orcon Genius facing down, slide them together so you can locate the handset USB charger into Orcon Genius as shown below (you may notice lower slider does not move all the way across – this is normal) (figure 2).
- 3. Now take the large stand that was supplied in the modem box and pass the cables through in the format below. The example below shows the power cable, the ADSL phone cable and an Ethernet LAN cable (figure 3).
- 4. Next align the stand over the top of the handset and Orcon Genius (figure 4).
- 5. Make sure all the pins on the stand are sitting inside the holes on the handset and Orcon Genius and apply a small amount of downward pressure; whilst at the same time push the stand upward toward the top edge of the modem. You will hear a small click as the pins interlock (figure 5).

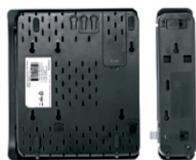

figure I

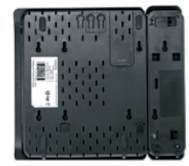

figure 2

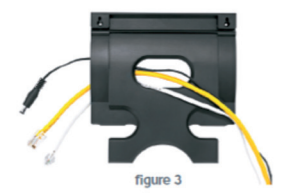

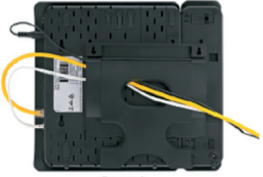

figure 4

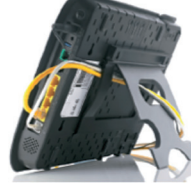

figure !

# **FINISHED RESULT!**

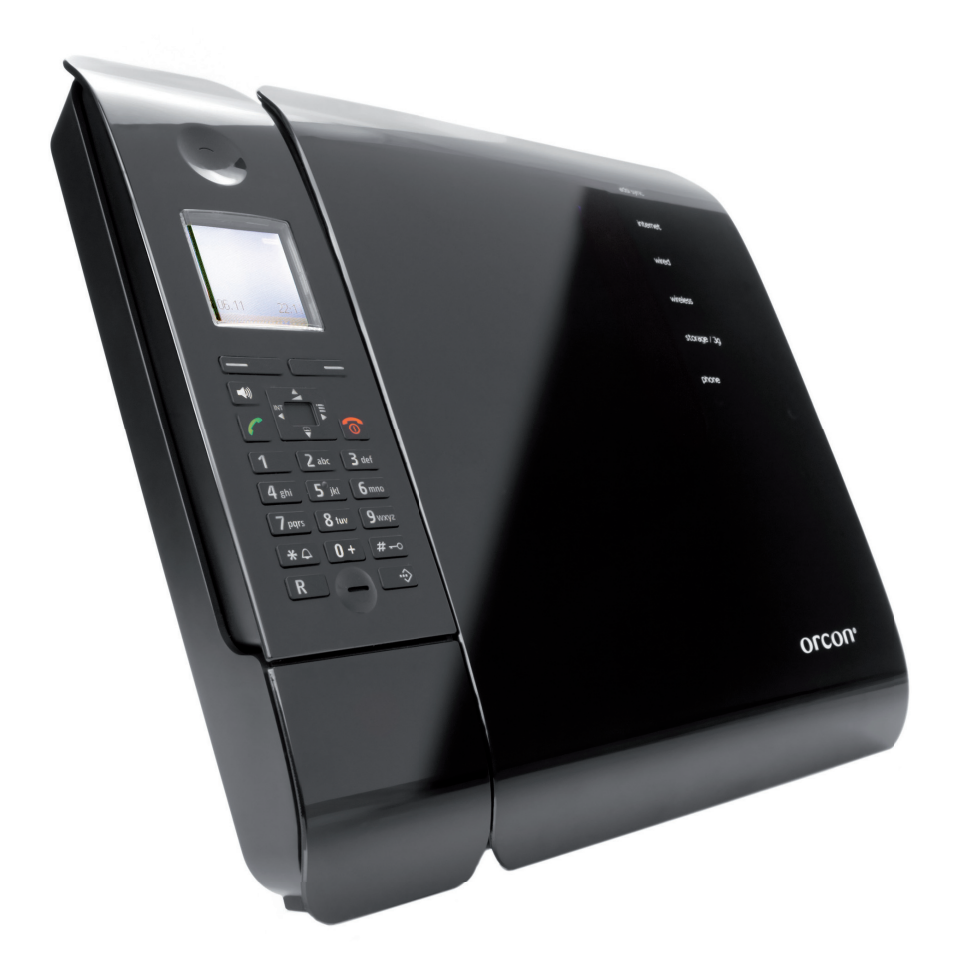

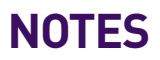

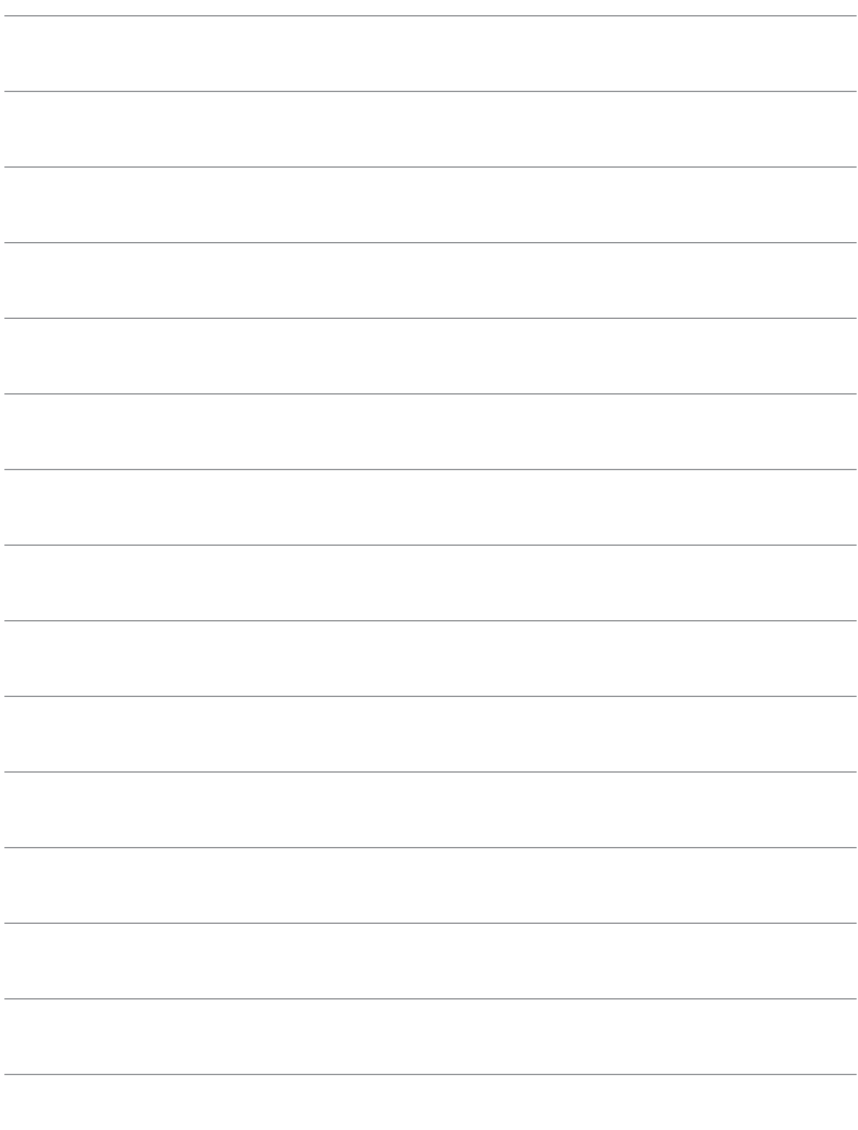

# **orcon.co.nz**

 $\overline{a}$ 

 $\overline{\phantom{a}}$